# USER MANUAL

Mplayer3D & Snap3D

www.mopic3d.com

#### **MOPIC**

#### Ver 1.0

### 목차

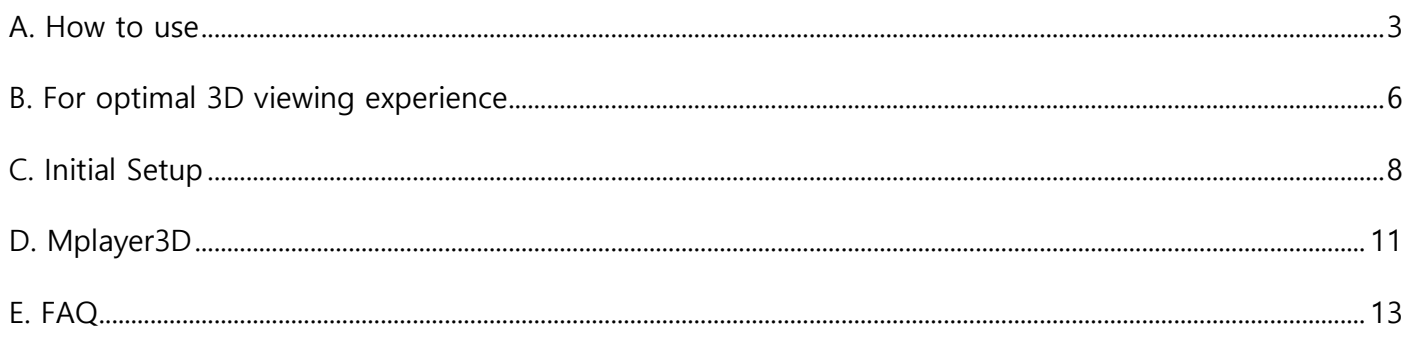

# **A. How to use**

### **A-1. Download Mplayer3D**

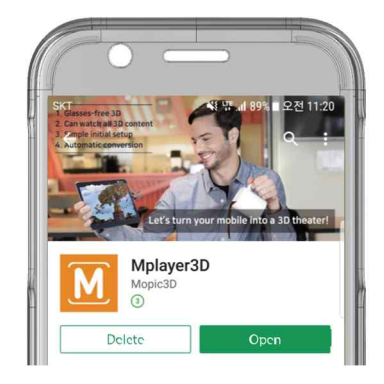

<Screen of searching Mplayer3D>

To download Mplayer3D on the ' > ' Play Store, search for "Mplayer3D"/"mopic 3D"/"mopic". Select and install Mplayer3D. When the installation is completed, run the application. Mplayer3D has the following logo.

### **A-2. Install Snap3D**

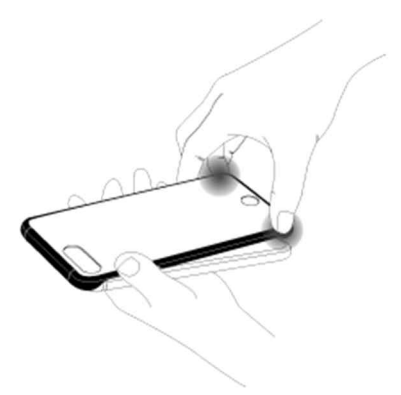

<Put Snap3D on your phone>

Install Snap3D to the front of your smartphone. First insert the top then bottom of your smartphone into the case. Apply firm pressure to ensure that the case is securely seated on your smartphone.

The screen protective film of your smartphone does not affect the 3D effect of

Snap3D. You can insert Snap3D with the screen protective film on. However, if your smartphone has a glass screen protector, Snap3D may not work well. emove the glass screen protector before inserting Snap3D.

### **A-3. Initial Setup**

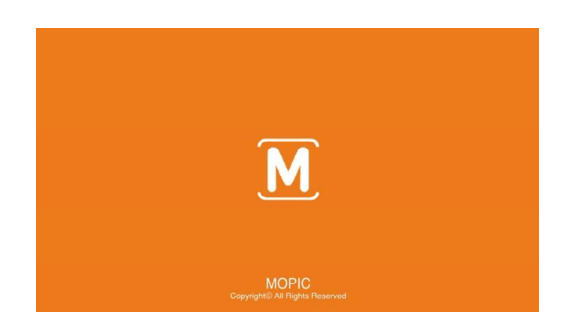

<Home screen of Mplayer3D>

The initial setup is a very important process to determine the level of stereoscopic images. It consists of 3 steps in total. Follow the on-screen instructions for each step. Read the instructions carefully before proceeding to the next step.

#### **A-4. Setup Menu**

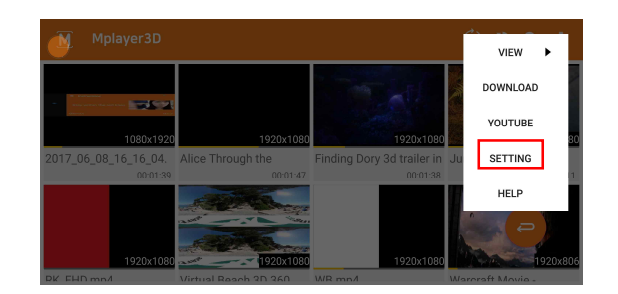

<You can see setup button on upper right corner>

If the initial setup does not proceed or if you leave the initial setup unfinished,

you can press the Setup Menu to restart the setup. Press  $\colon$  on the upper right corner of main screen to access the Setup Menu. Even if you can-not see stereoscopic images, you will see the improved stereoscopic images by restrarting the setup.

The initial setup is intended to adjust minor errors between Snap3D and your smartphone. You do not need to redo the setup unless you change your smartphone or Snap3D. It is also not necessary to redo the setup when the viewer changes.

#### **A-5. Save 3D Content**

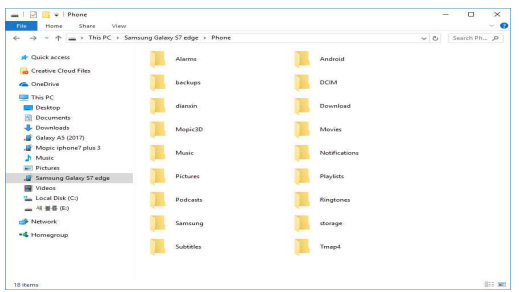

To save 3D content to your smartphone, follow the steps below.

: Connect your mobile to your computer → add to any folders on our device

#### **A-6. Menu Bar**

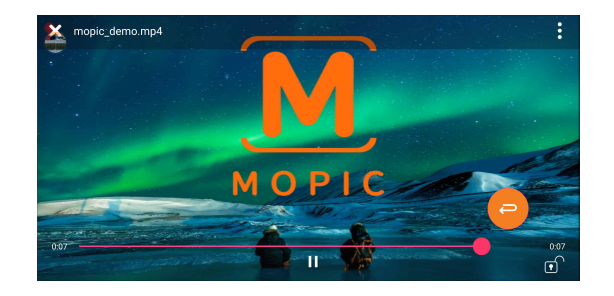

<Menu bar will be appear when you touch the screen once>

The menu bar is hidden when the video is playing. Touch the screen once to access the menu bar

# **B. For optimal 3D viewing experience**

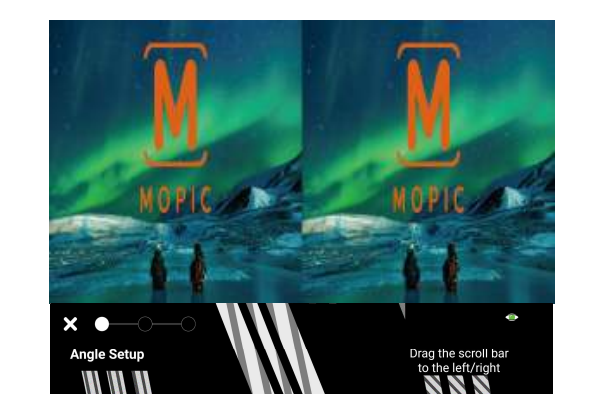

**B-1. Why do we use eye tracking technology?**

<Principle of seeing 3d – make your eyes see slightly different image>

The autostereoscopic image is created by a special lens to make the right and left eyes see different images on the same screen. In order to view excellent stereoscopic images, look at the other image without blending of left and right eyes.

Even when the viewing position changes slightly, the images will be blurry. The eye-tracking technology is used to accurately grasp the location of the user in every moment. With the identified position, you can fine-tune the screen so that the left and right eyes see completely different images.

### **B-2. What is the principle of eye-tracking?**

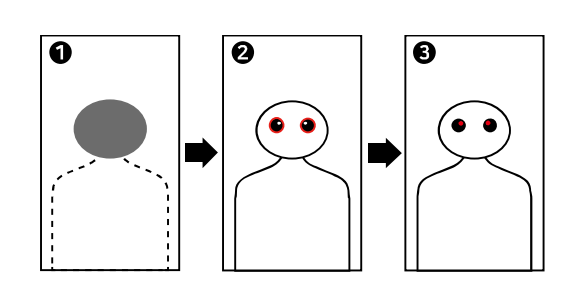

<Process of eye-tracking>

A photo is taken in real time using the mobile's front camera. Then, the eye tracking program uses this photo to determine the viewer's position in the following order: the outline of the face  $\rightarrow$  the position of the eyes  $\rightarrow$  the position of the pupils.

### **B-3. What can I do to make better eye-tracking?**

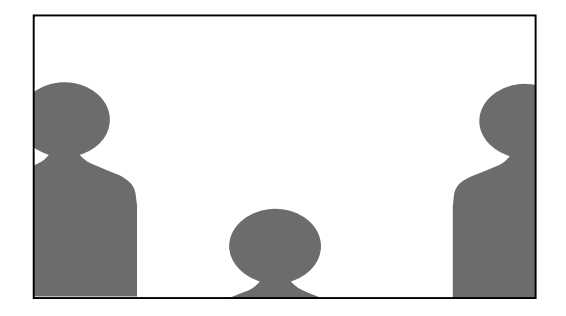

<Position for better eye-tracking>

The eye-tracking program first looks for the outline of a person's face. If your chin, ears and forehead go out of the screen, the outline of the entire face cannot be found. Make sure your entire face, including your eyes, nose, mouth and ears are visible in the screen.

# **B-4. What is the proper distance for 3D viewing?**

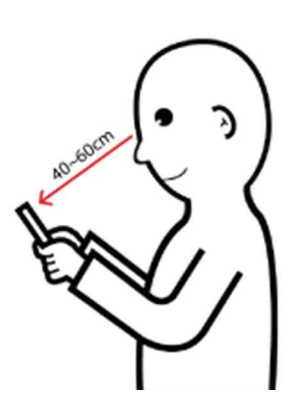

<Proper distance for 3D viewing : 40-60cm>

The recommended viewing distance is 40 cm  $\sim$  60cm. To see realistic 3D image, maintain a minimum distance of 40cm from the screen. If the distance is too short, it is difficult for the camera to focus. If the distance is more than 1m, the 3D effect will be lowered.

# **C. Initial Setup**

# **C-1. Why do I need the initial setup?**

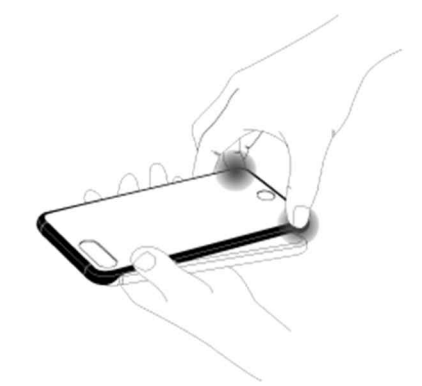

<Put on your Snap3d before the initial setup>

The initial setup aims to align the smartphone with Snap3D by adjusting the pixel and position of the lens overlaid on Snap3D. Simply attach Snap3D to your smartphone and complete the initial setup. You will only need to do this once. If you change your smartphone or Snap3D, you will need to redo the setup.

# **C-2. How do I adjust the angle?**

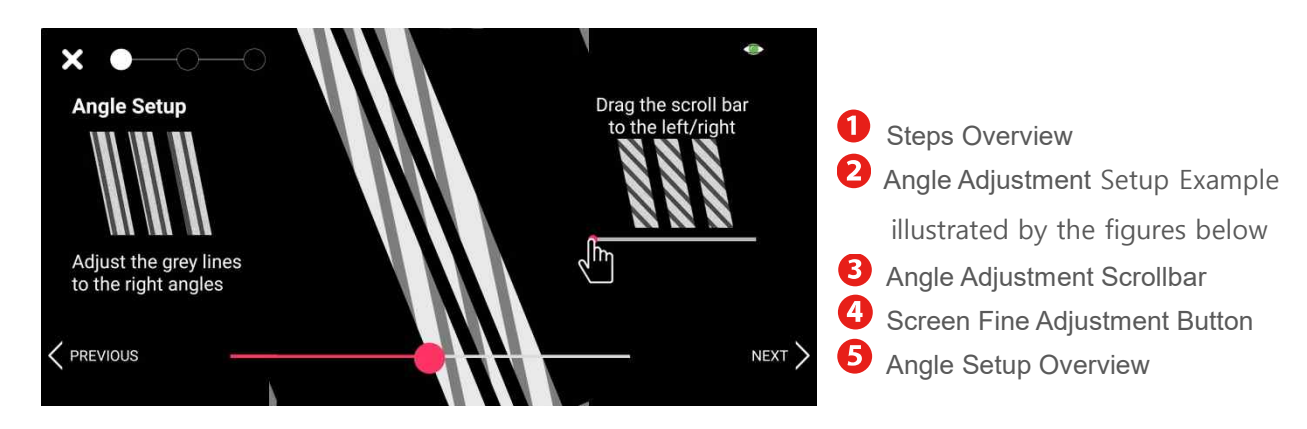

Make the lines shown on the screen parallel. You can see both dark lines and blurred lines on the screen. Use the scrollbar to adjust the slope of the blurred lines so that they become parallel. If the slope of the blurred lines match with the dark lines, that is, if they become parallel, you can proceed to the next step.

**NOTE: If the blurred lines are not clearly visible, close one eye and try again. You will find it easier to adjust.**

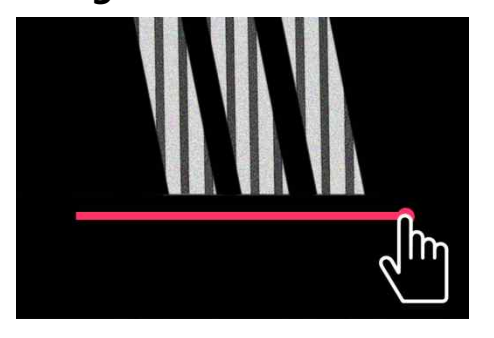

(C-2-1) When you slide the scrollbar to the right, the lines tilt as above

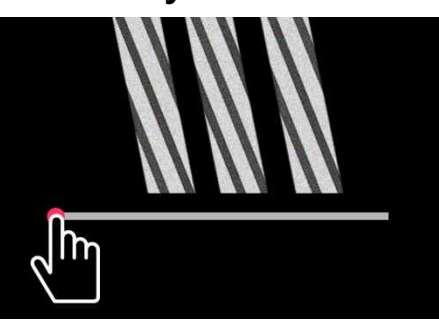

(C-2-2) When you slide the scrollbar to the left, the lines tilt as above.

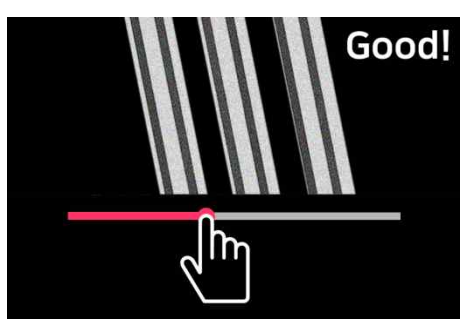

(C-2-3) Find the position where the lines are parallel as above.

# **C-3. How do I find the dark screen?**

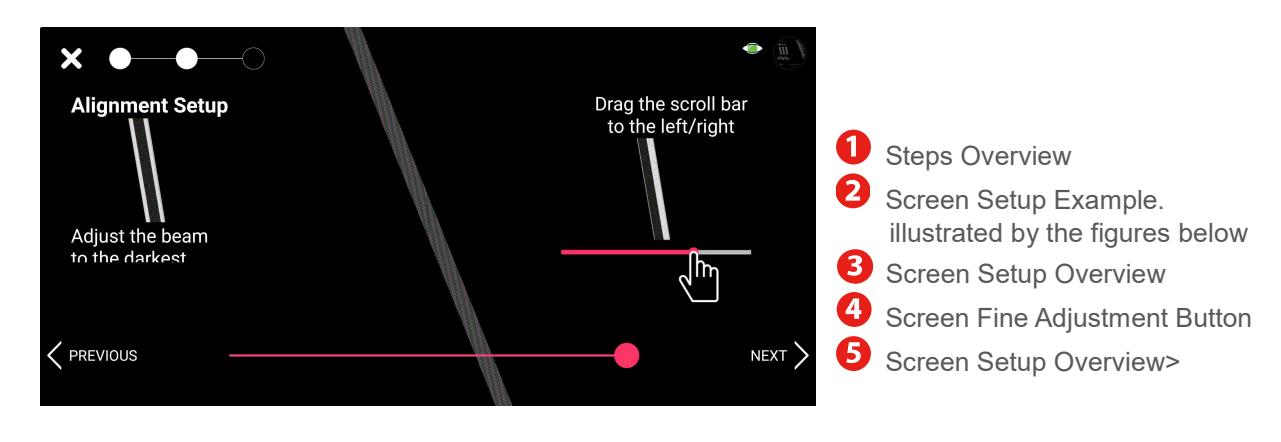

<alignment setup>

Moving the scrollbar to the left and right will cause the screen to darken and then brighten again. When you move the scrollbar from the very left end to the very right end, the darkest screen will appear once. Look for the dark spots on the whole screen rather than a part of the screen. To identify the dark screen more accurately, look at the screen from a distance of about 45cm.

In addition, your entire face must be clearly visible to the camera. This is because our Mplayer3D locates you by tracking your eye position and saves your viewing position

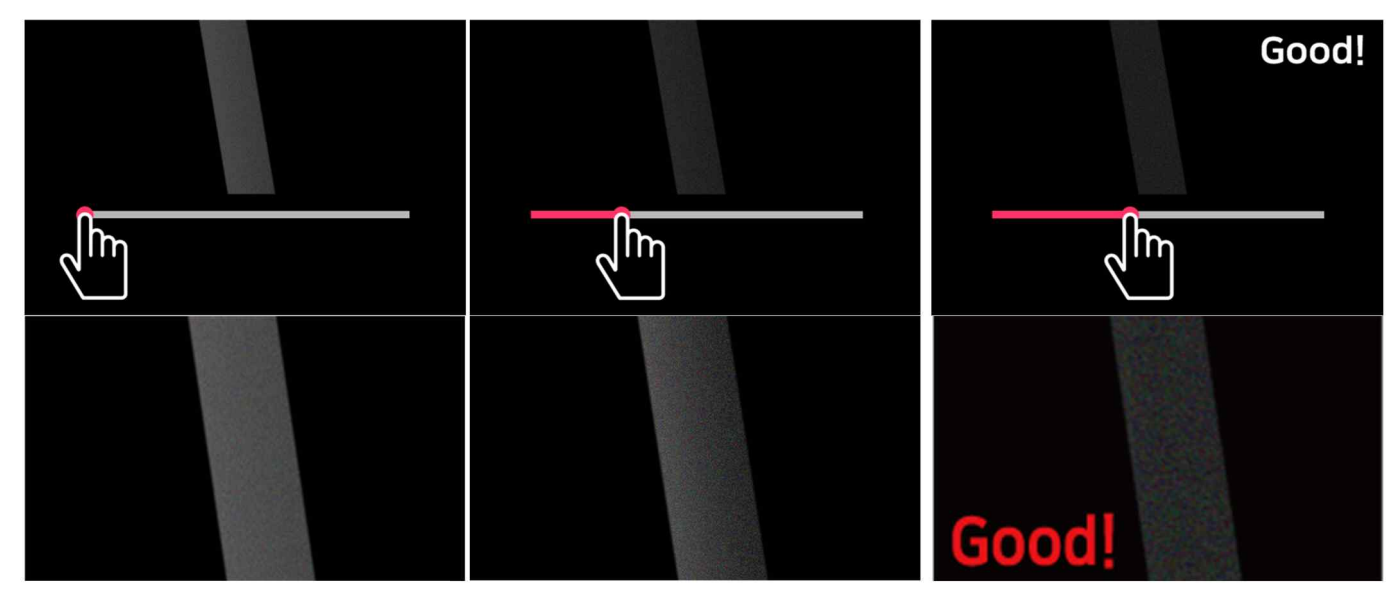

<setup guide>

# **C-4. How to distinguish A from B**

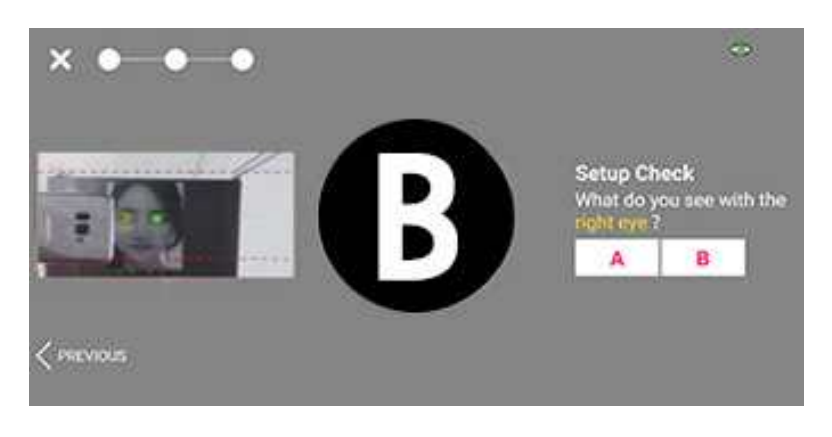

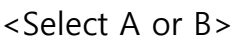

When you look at the screen with your right eye open and left eye closed, one of the letters - A or B will look more perceptible. Select the letter that is more visible to you. If both letters look similar, you should go back to step 1. When you look at the center of the screen from a distance of about 45cm, you can select the letter more easily.

# **C-5 How do I redo the setup?**

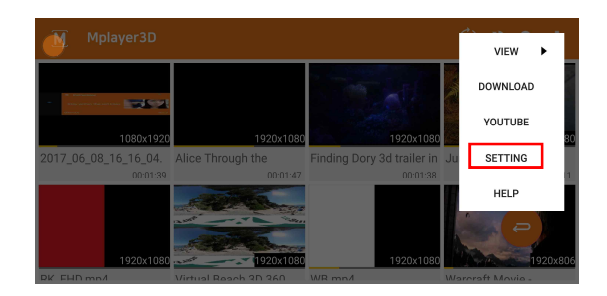

<Setup button on the top-right corner>

Select ': ' icon in the top-right corner of the main screen. You can return to the first step of the setup.

# **D. Mplayer3D**

# **D-1. How do I download the app?**

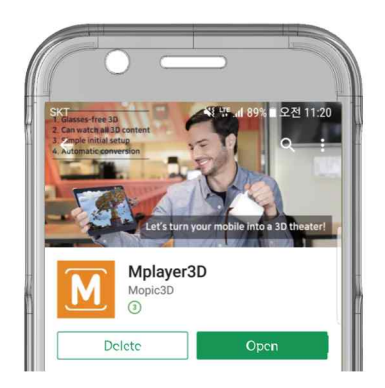

<Searching Mplayer3d on App store>

Search 'Mplayer3D', or Mopic3D' in the ' > ' Play Store. You can download it for free.

# **D-2. How do I view 2D images using Mplayer3D?**

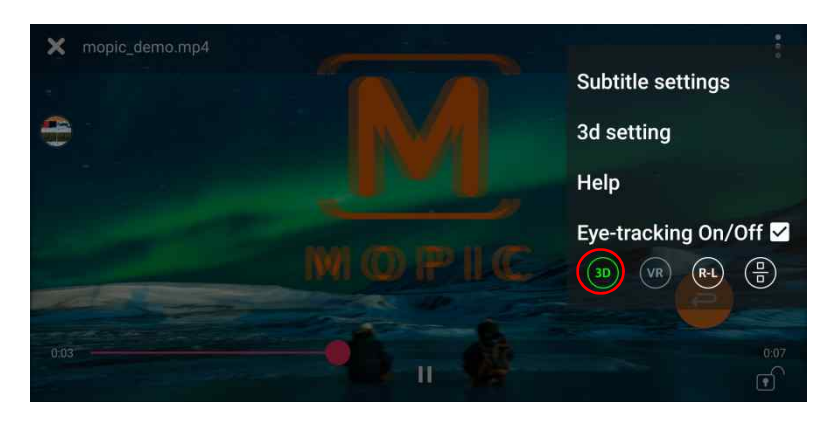

<Touch 3D button to turn of the 3D mode>

Touch the screen to access the menu. The 3D function is active when the icon at the bottom left of the screen is green. When you touch the icon, the 3D function becomes inactive. You can then use it as a 2D player. By default, the 3D function is active.

# **D-3. How do I select Side-by-Side and Top-bottom images?**

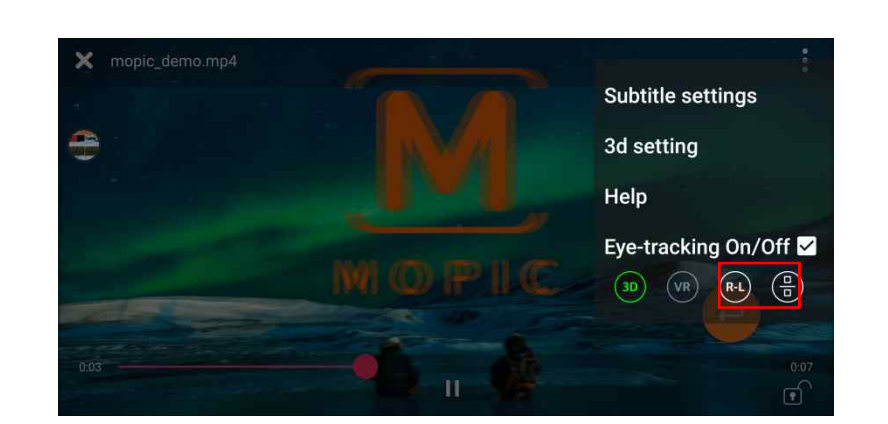

Touch the screen to access the menu. In the bottom left corner of the screen. there is  $\Box$  $\Box$  or  $\overline{\Box}$ . When you see Side-by-Side stereo images, you should see  $\Box$  $\Box$ .<br>When you see top-bottom images, you should see  $\Box$  $\Box$ . Since most stereo

images are in Side-by-Side format, it is by default  $\Box \Box$ .

# **E. FAQ**

# **E-1. Why do we use eye tracking technology?**

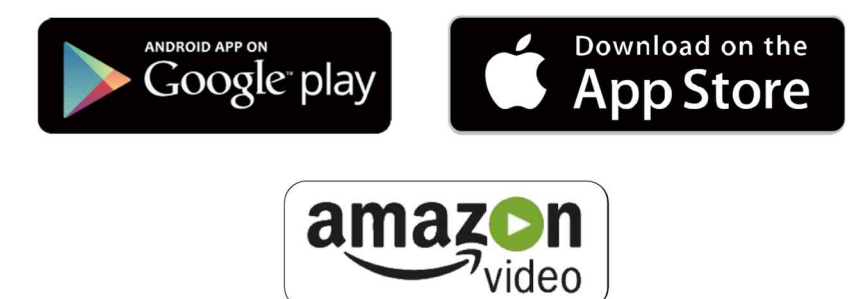

3D content is typically available for download on sites like Google Play, Apple iTunes Movie and amazon video. It's easy to download from a number of sites, just as download music or 2D movies. You don't have to worry about additional conversions as Mopic's proprietary Mplayer3D app supports Side-by-Side and Top-Bottom formats.

### **E-2. What is the easiest way to remove the Snap3D case?**

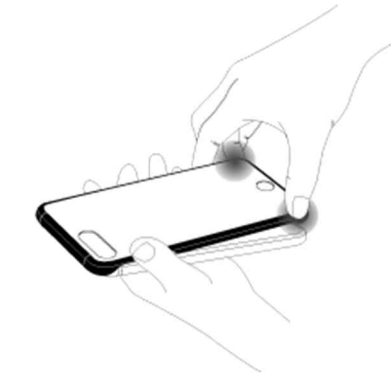

Hold the upper part of the Snap3D case with one hand while the lower part with your thumb and index finger of another hand. Pull up the case with both fingers at the same time. When attaching the case, you must do the top first, followed by the bottom.

# **E-3. Does it convert 2D files to 3D?**

No. It does not support the conversion of 2D files to 3D.

# **E-4. What file formats does it support?**

mp4, m4v, mov